Here are the steps stating the procedure of exporting a database,

Firstly, go to **SQL Server Management Studio,** right click on your **database** and select **properties**. Now select **File** menu,

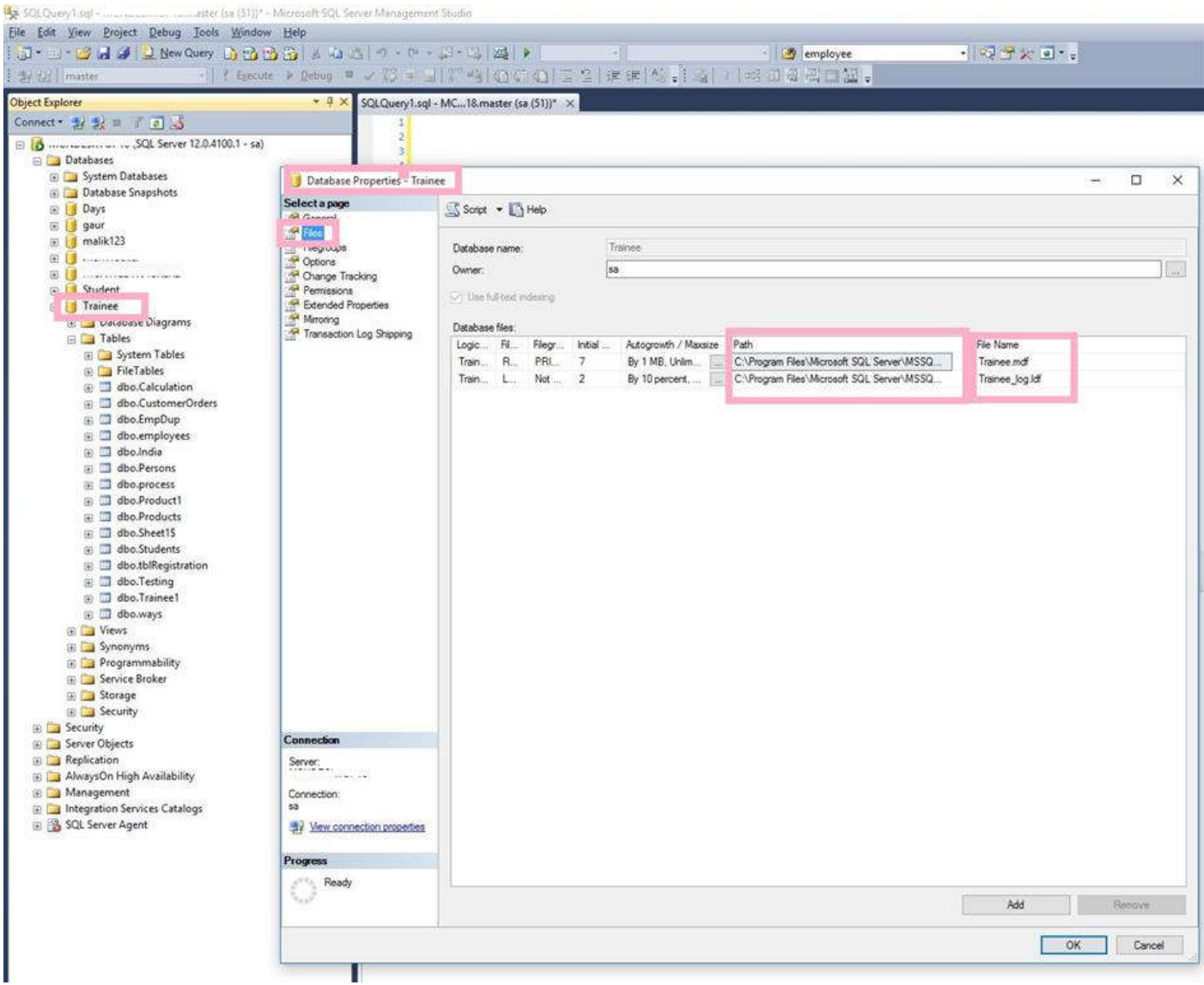

In File option, you need to get the **Path** of database saving location with files name saved as **.MDF** and **.LDF** files.

**Second**, Open the **path** location as given in above pic and copy both the **.mdf and .ldf files** of database that you want to export.

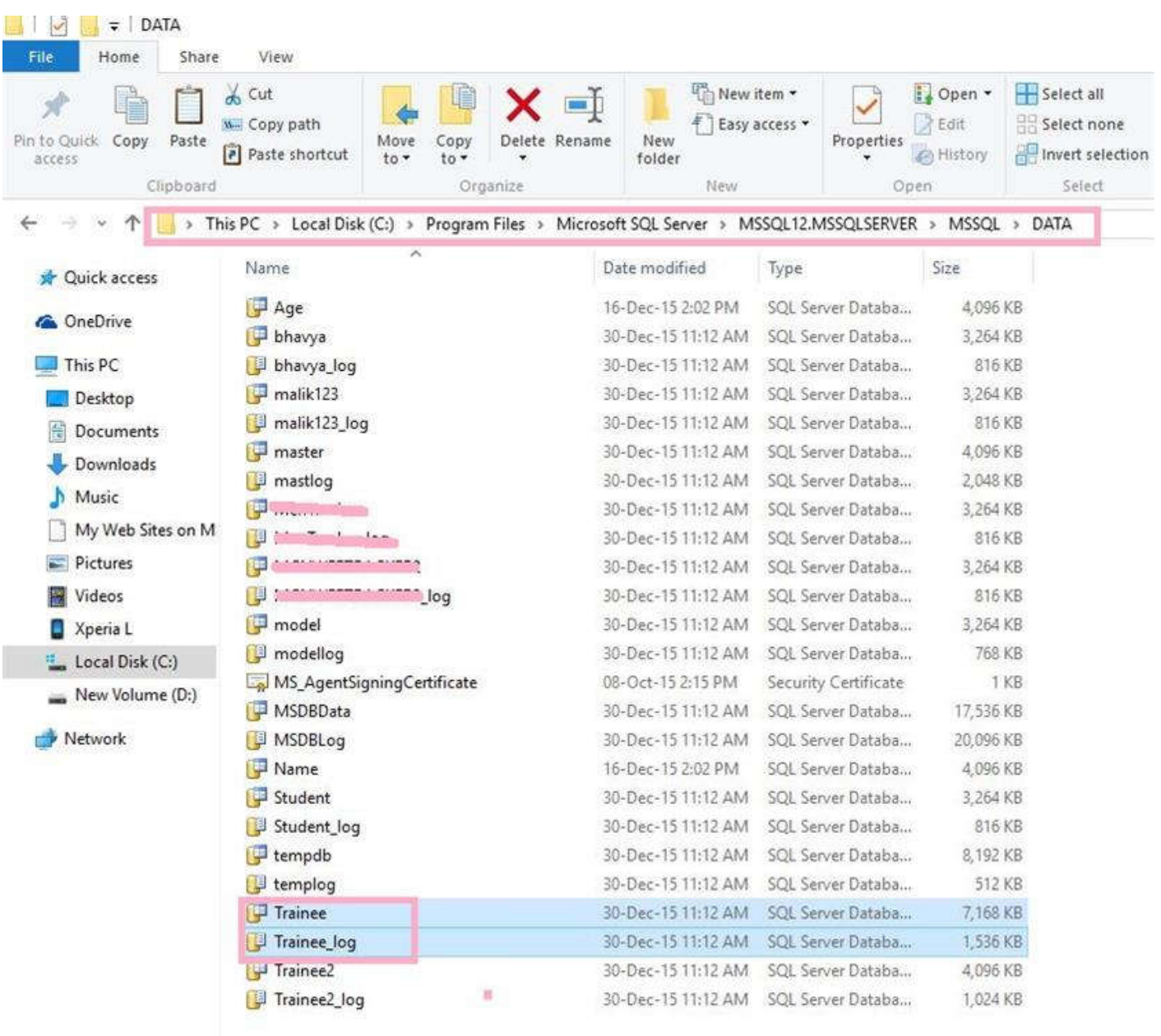

**Third**, before copying .mdf file and .log file on your system please **Stop services of your SQL Server**,

**To Stop services:** Search **Services** in your system search option, then select your **Sql Server Name** and right click on its **Properties** and click **Stop** option.

**Example**

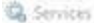

File Action View Help

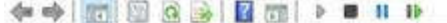

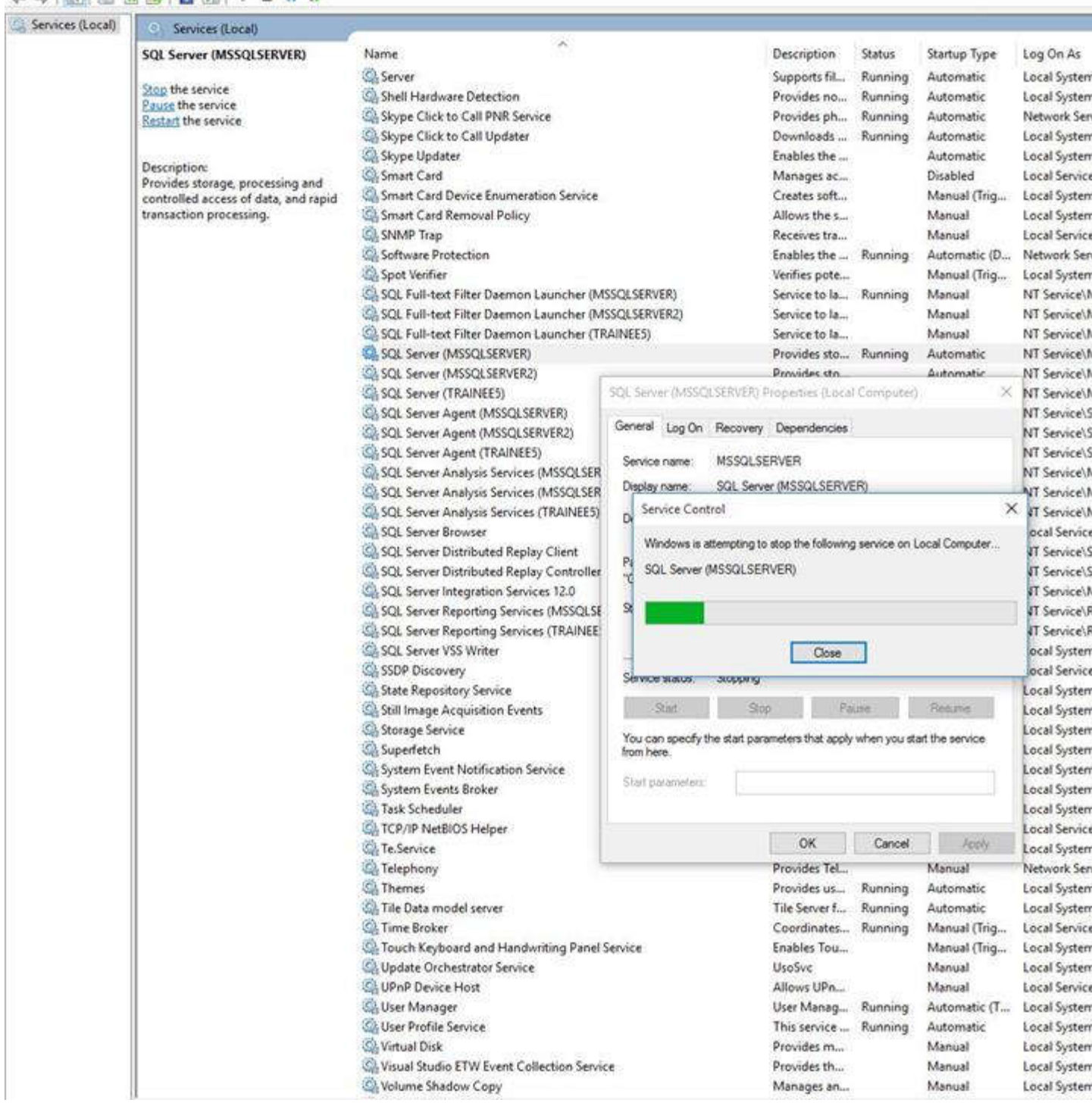

**Fourth**, now the database files (**.mdf and .ldf**) are saved on your system. Just copy them to

other places through pendrive or email or any other way to export the database to destination system.

## **Example**

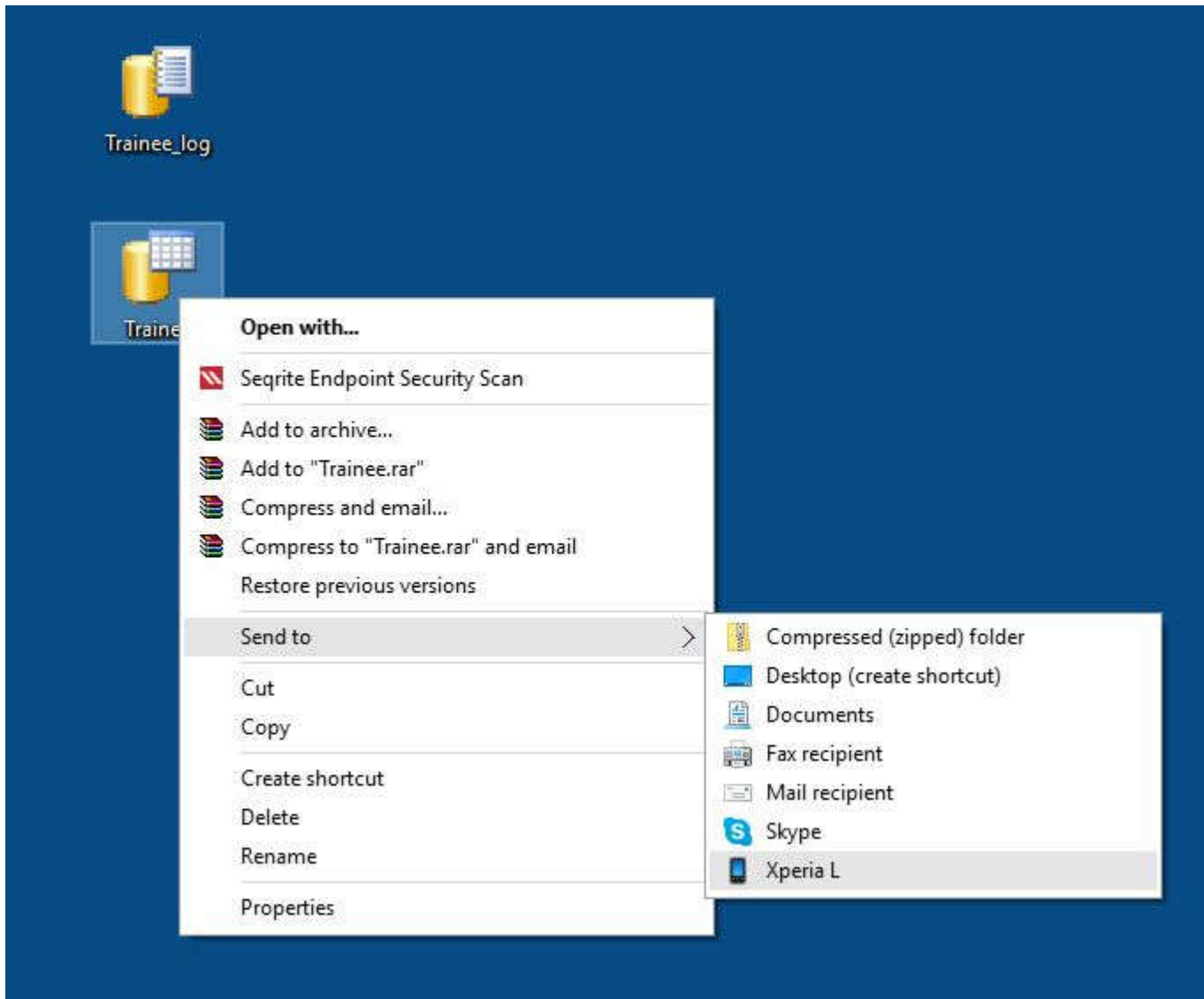

**Fifth**, Now on your destination system just copy or cut and paste both the **.mdf and .ldf database file**s in to the MS SQL Server **path** location on your system:

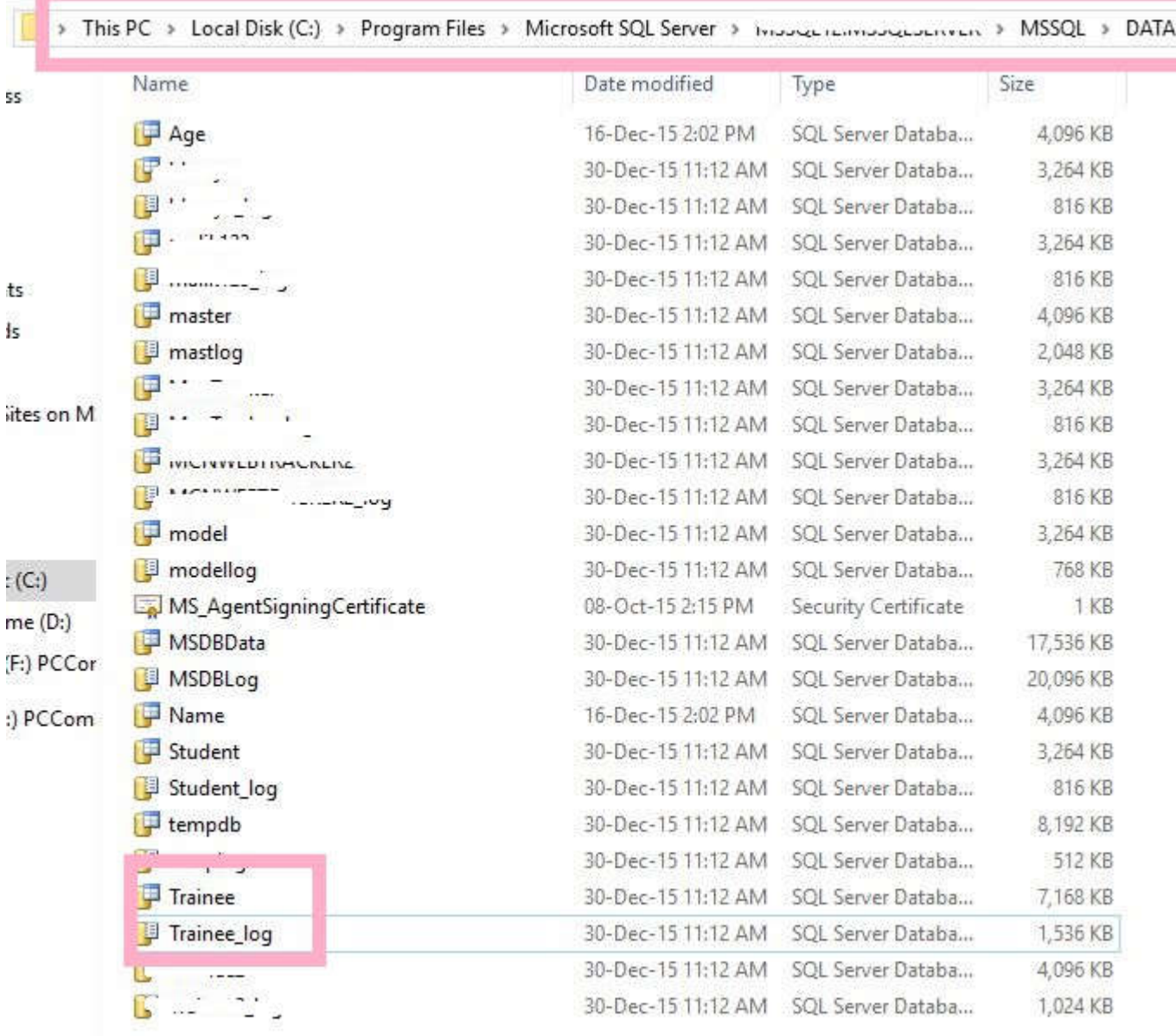

**Sixth**, Open your SQL Server Management Studio 2014 of destination system, here right click on **Databases** folder and select **Attach** option.

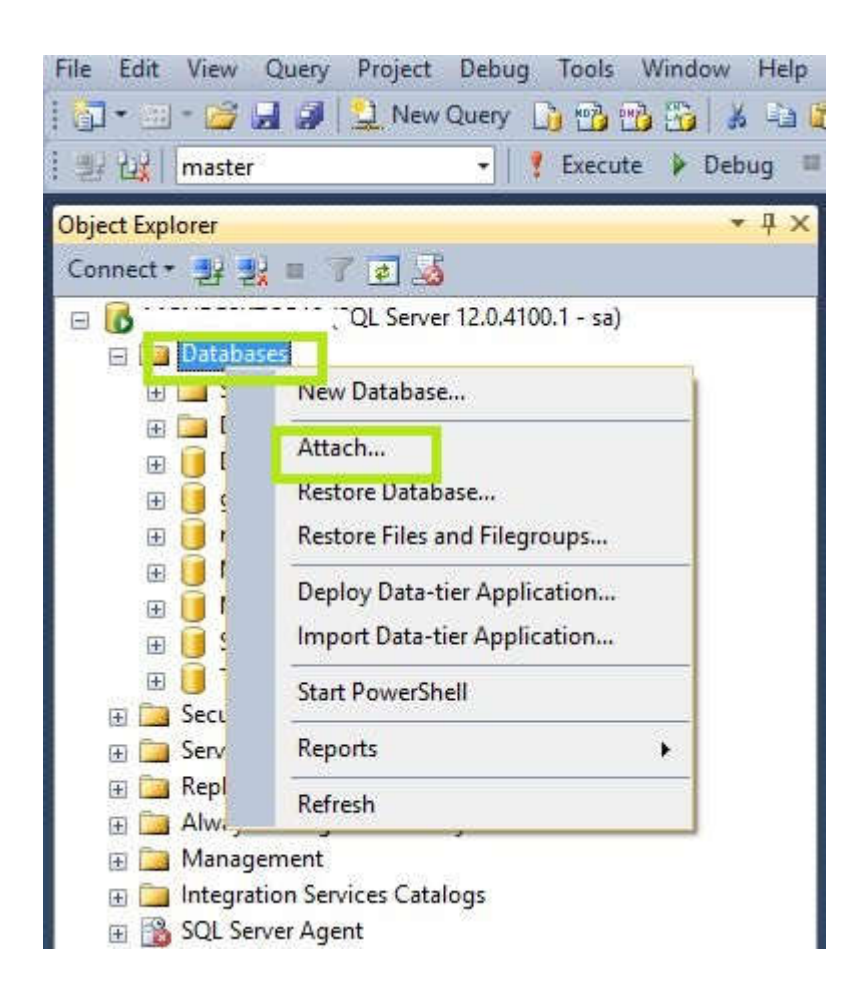

When you clicked **Attach**, a window will open, In this just click on **Add** button, select the database **.mdf and .ldf files** and add it.

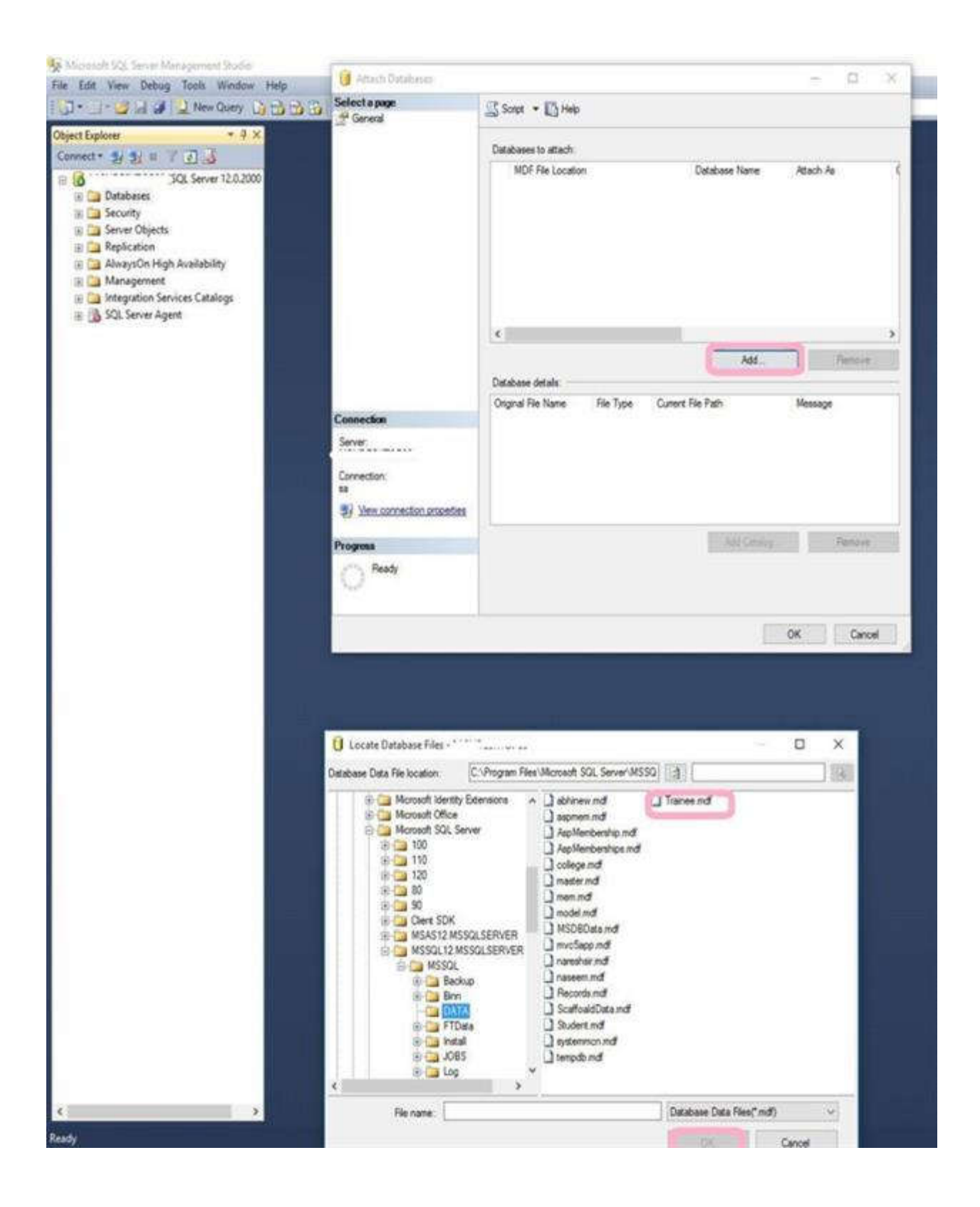

Just **Refresh** your databases, You can see that in below pic the database **Trainee** is exported from other system, now we can access its objects.

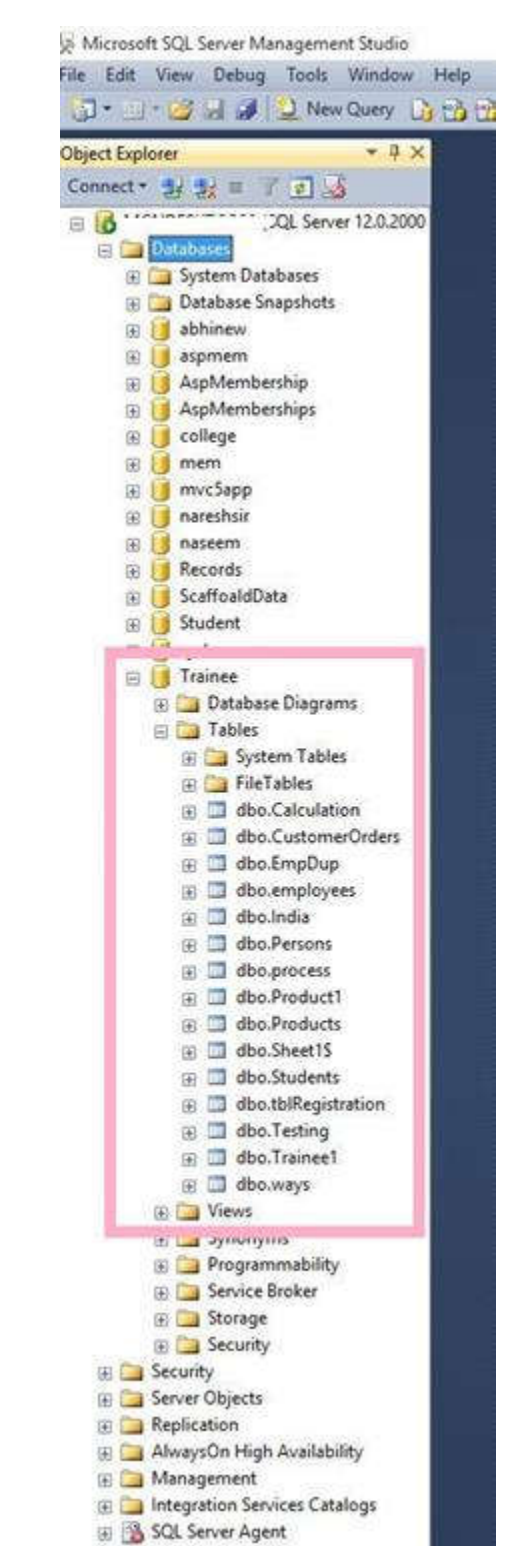